O'A NHZ

# HTT50A/G

## For all variants of the HTT50

#### **Hardware Manual**

**Revision 1.5** 

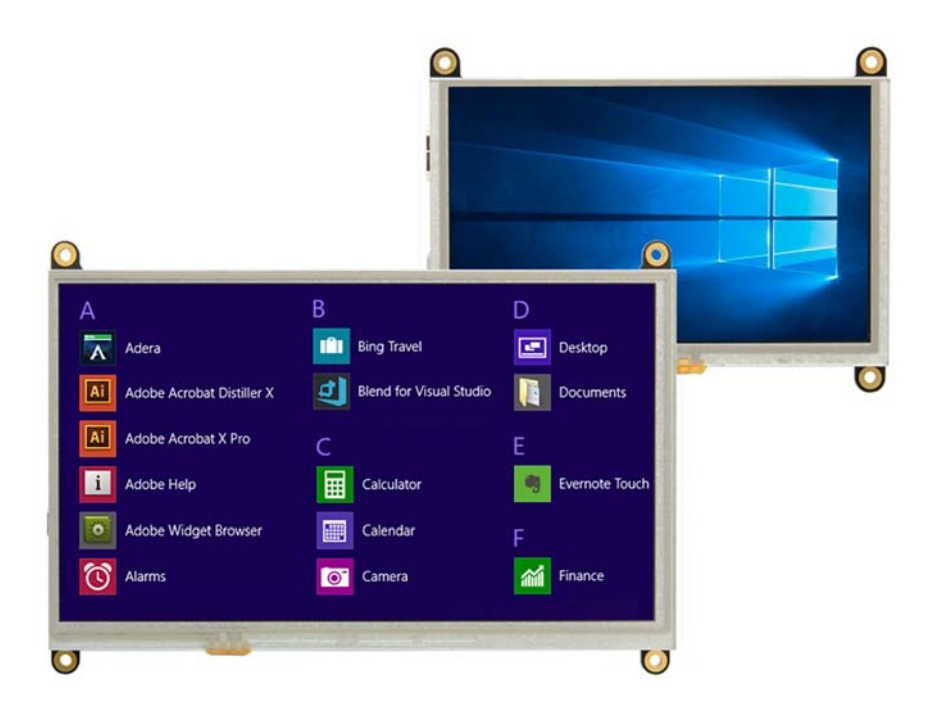

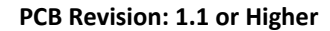

# Contents

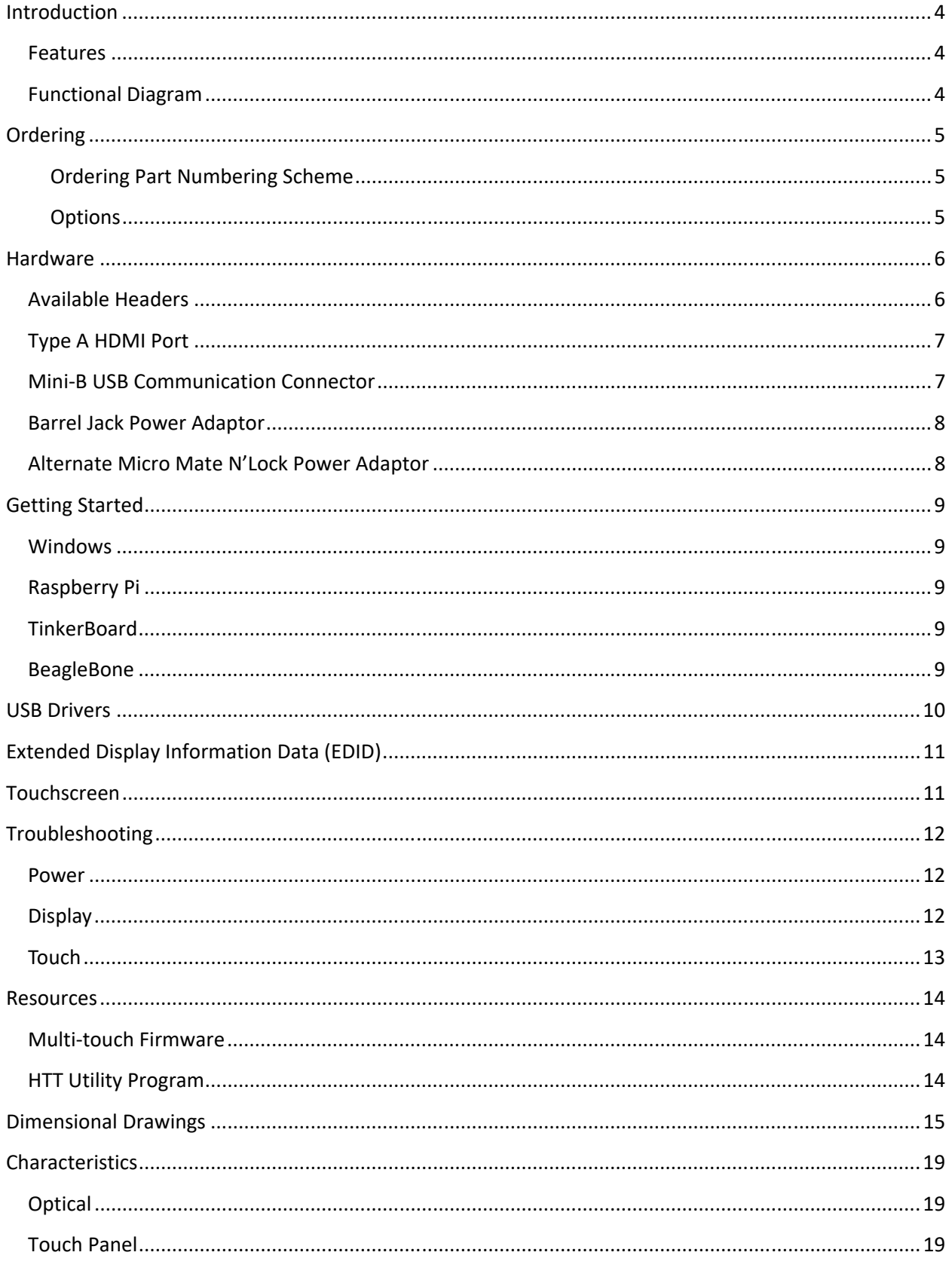

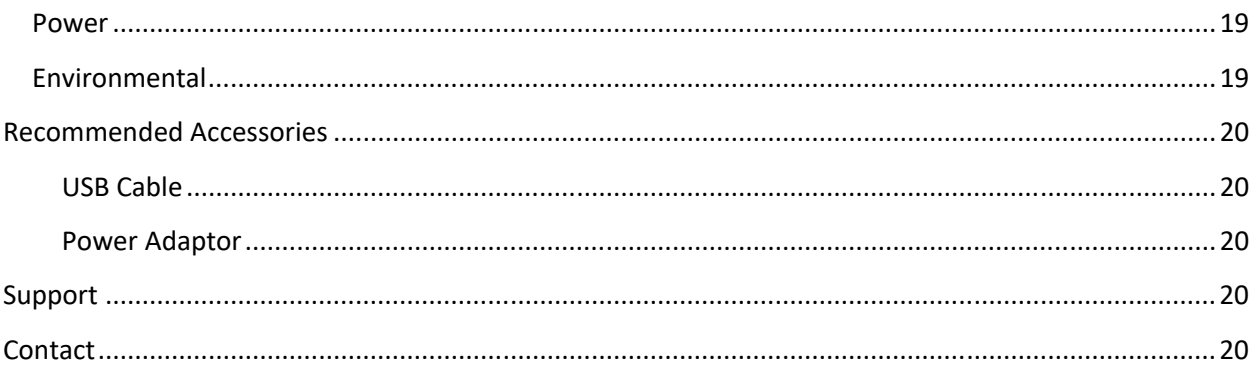

## **Revision History**

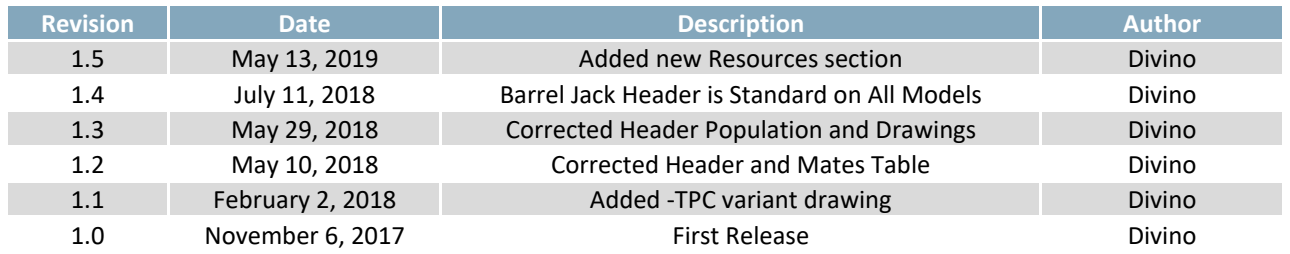

## **Introduction**

The HTT50 is a 5.0" TFT display with an HDMI interface. The 800x480 resolution offers crisp images, and video feedback, with 24‐bit Full colour capabilities. The HTT50 can be configured with a resistive, capacitive, or non‐touch screen. Designed with industrial applications in mind, the HTT is perfect for panel mounted applications and HMI interfaces.

#### **Features**

- Compatible with Windows and Linux hosts, including:
	- o Raspberry Pi
	- o BeagleBone
	- o TinkerBoard
- Plug and Play
- USB for touch screen, HMI mouse interface
- Upgradable touch driver firmware
- DVI/HDMI interface
- Automatic resolution detected provided by EDID
- Low profile mounting holes
- Industrial 5-35V power input (-VPT) option
- Available with:
	- o No touch panel
	- o Resistive touch panel
	- o Capacitive touch panel

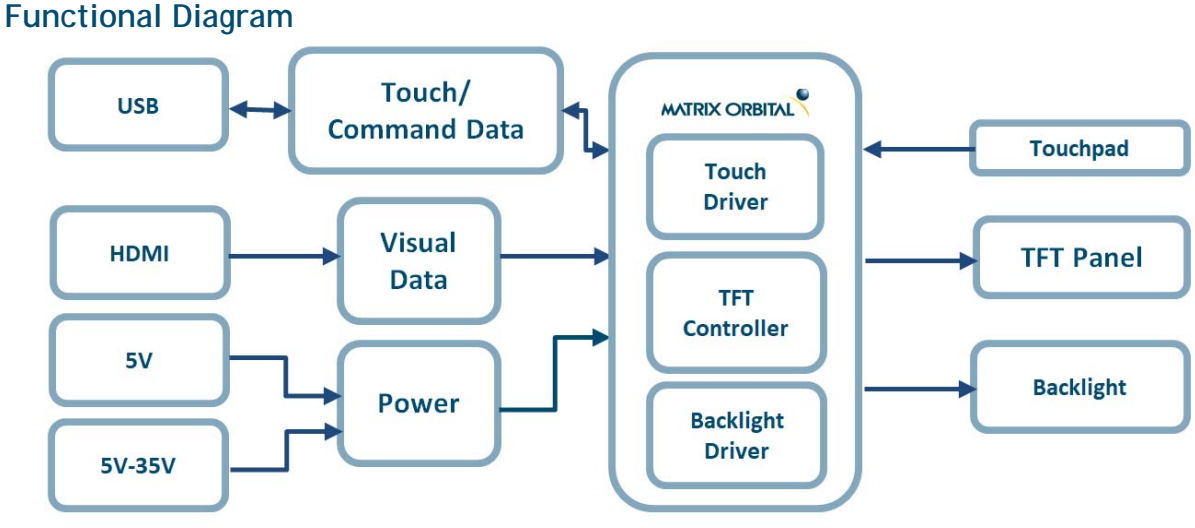

*Figure 1: HTT Block Diagram* 

## **Ordering**

The HTT50 is available with various voltage options and header orientations.

## **Ordering Part Numbering Scheme**

*Table 1: Part Numbering Scheme* 

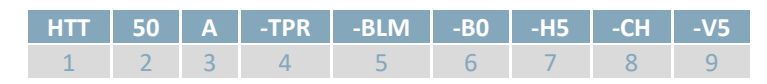

**Options** 

*Table 2: Display Options* 

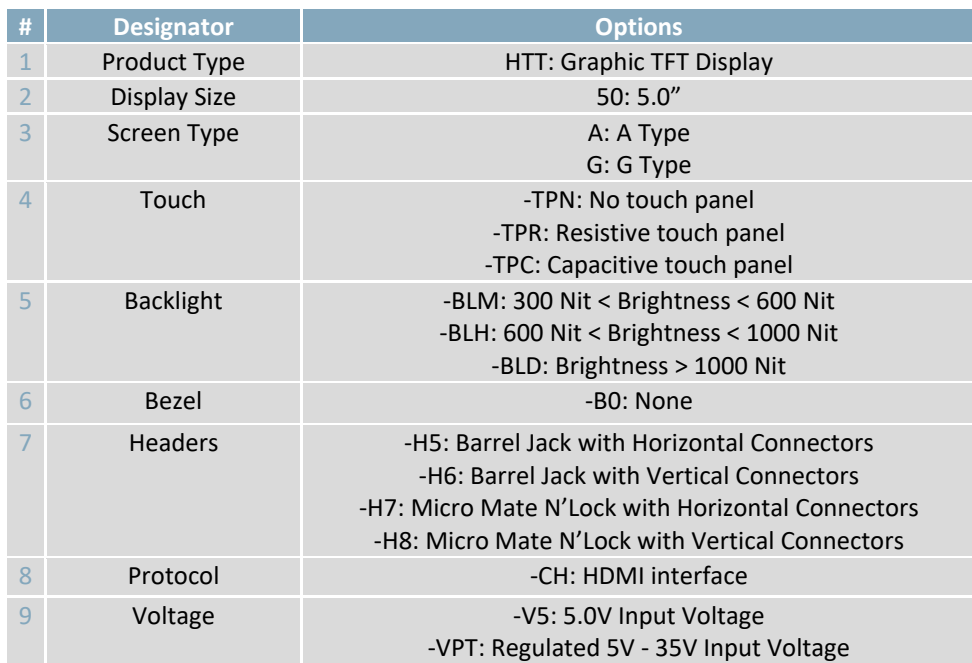

# **Hardware**

## **Available Headers**

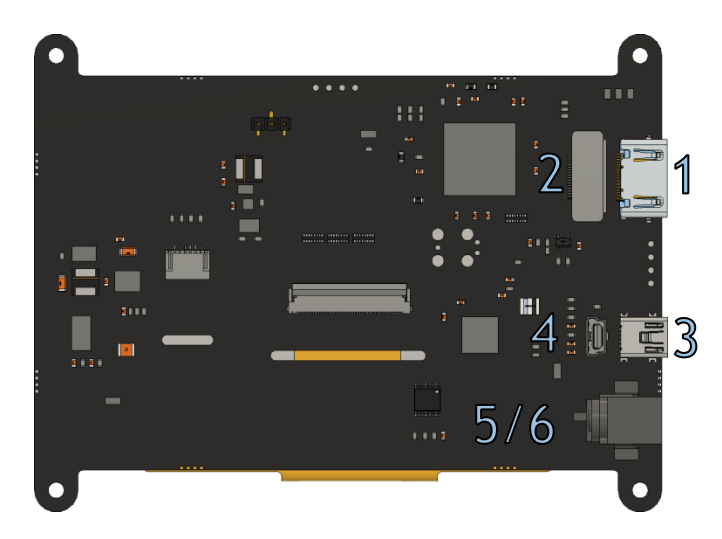

*Figure 2: HTT50A Headers* 

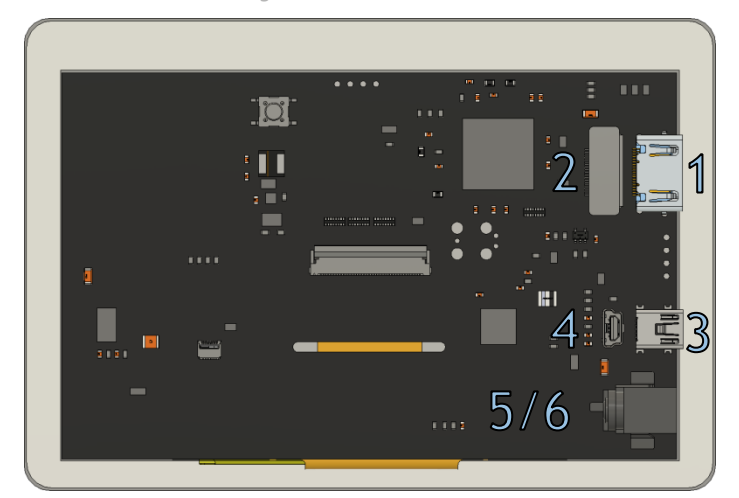

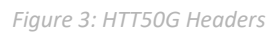

*Table 3: HTT50 Headers and Mates* 

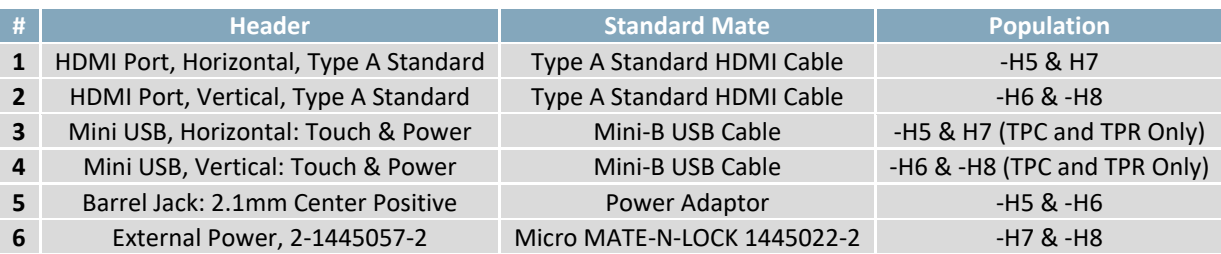

## **Type A HDMI Port**

The HTT uses a Type A HDMI 1.0 port to receive video data from its host/source and is only compatible with unencrypted video signals. HDCP video signals are not supported.

When properly connected, the HTT will require 5V at 55mA (minimum) from the HDMI source in order to read the display's EDID settings.

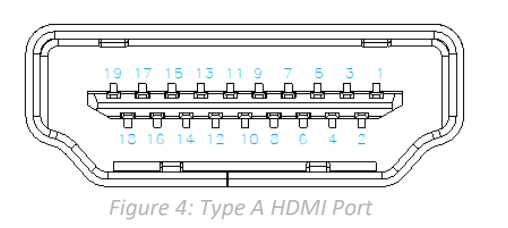

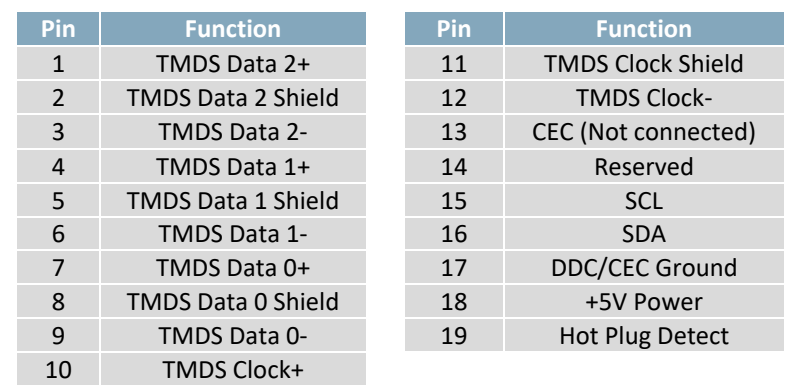

#### *Table 4: Type A HDMI Port*

## **Mini-B USB Communication Connector**

The USB header must be connected to the host in order for the touch screen to be functional, as touch communication occurs over USB. The Mini USB header is also used to access the HTT's touch firmware, and configure certain HTT settings through the HTT Utility Program. If necessary, up to 500mA of power can be provided through the Mini‐USB header to power the HTT.

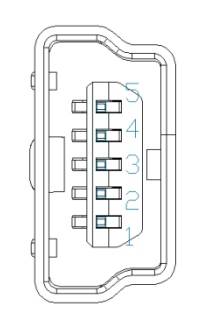

*Figure 5: Mini USB Connector* 

*Table 5: Mini USB Pinout* 

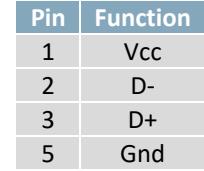

#### **Barrel Jack Power Adaptor**

A Barrel Jack power adaptor is available on the HTT50 as standard to provide power to the display. When choosing an adaptor, please ensure it uses a 2.1mm x 5.5mm center positive barrel jack that conforms to the voltage and current requirements of your display. Please consult the Power section for details.

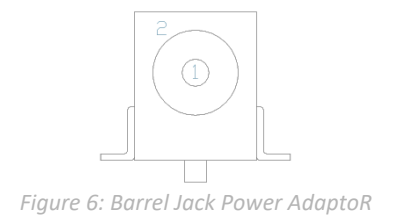

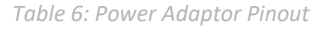

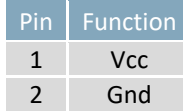

#### **Alternate Micro Mate N'Lock Power Adaptor**

Some applications may prefer a lower profile 2‐pin power header option as opposed to the standard Barrel Jack. The HTT50 can be populated with a versatile Micro Mate N'Lock 2‐pin header as an alternative to the standard barrel jack. The Micro Mate N'Lock 2‐1445057‐2 header used can be mated to a Micro MATE‐N‐LOCK 1445022‐2 or similar.

When choosing an adaptor, please ensure that it conforms to the voltage and current requirements of your display. Please consult the Power section for details.

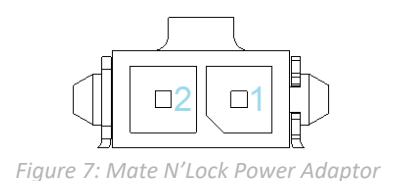

*Table 7: Power Adaptor Pinout* 

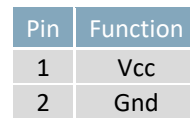

## **Getting Started**

When connecting your HTT display, power must first be applied through the barrel jack or optional Micro Mate N'Lock header. Once powered, connect the HTT to your source HDMI cable.

## **Windows**

When connected to Windows, the HTT's resolution will be automatically detected and set through the on‐board EDID. The HTT display should immediately appear in display settings. No additional software setup will be required.

## **Raspberry Pi**

Some setup will be required before the display can be used with a Raspberry Pi unit. The HDMI resolution will have to be configured through the config.txt file (located in /boot/config.txt).

The following modifications can be made to the Raspberry Pi's config.txt file, forcing the HTT's resolution settings:

#Set the Monitor mode to DMT. hdmi group=2 #Use a custom resolution. hdmi mode=87 #Use an 800 x 480 resolution @ 60Hz hdmi cvt= 800 480 60 6 0 0 0 #Deliver max current through USB Max\_usb\_current=1

The configuration lines listed above will configure the Raspberry Pi to drive an 800 x 480 display at 60Hz.

## **TinkerBoard**

The HTT will be compatible with TinkerOS‐Debian. Once connected, the Tinkerboard will autodetect the HTT's display settings. No further software configuration is required.

The HTT is not fully compatible with TinkerOS‐Android Marshmallow.

## **BeagleBone**

The BeagleBone board will autodetect the HTT's EDID display settings automatically. No further software configuration is required.

## **USB Drivers**

The HTT50's touch panel can be configured as either an HID‐Compliant Mouse, or an HID‐Compliant Touch Screen. The touch panel will respond to finger gestures differently depending on which firmware is installed.

Once the HTT is properly installed on Windows, 2 new devices will be present in Device manager.

- HID-Compliant Mouse
- USB Composite Device

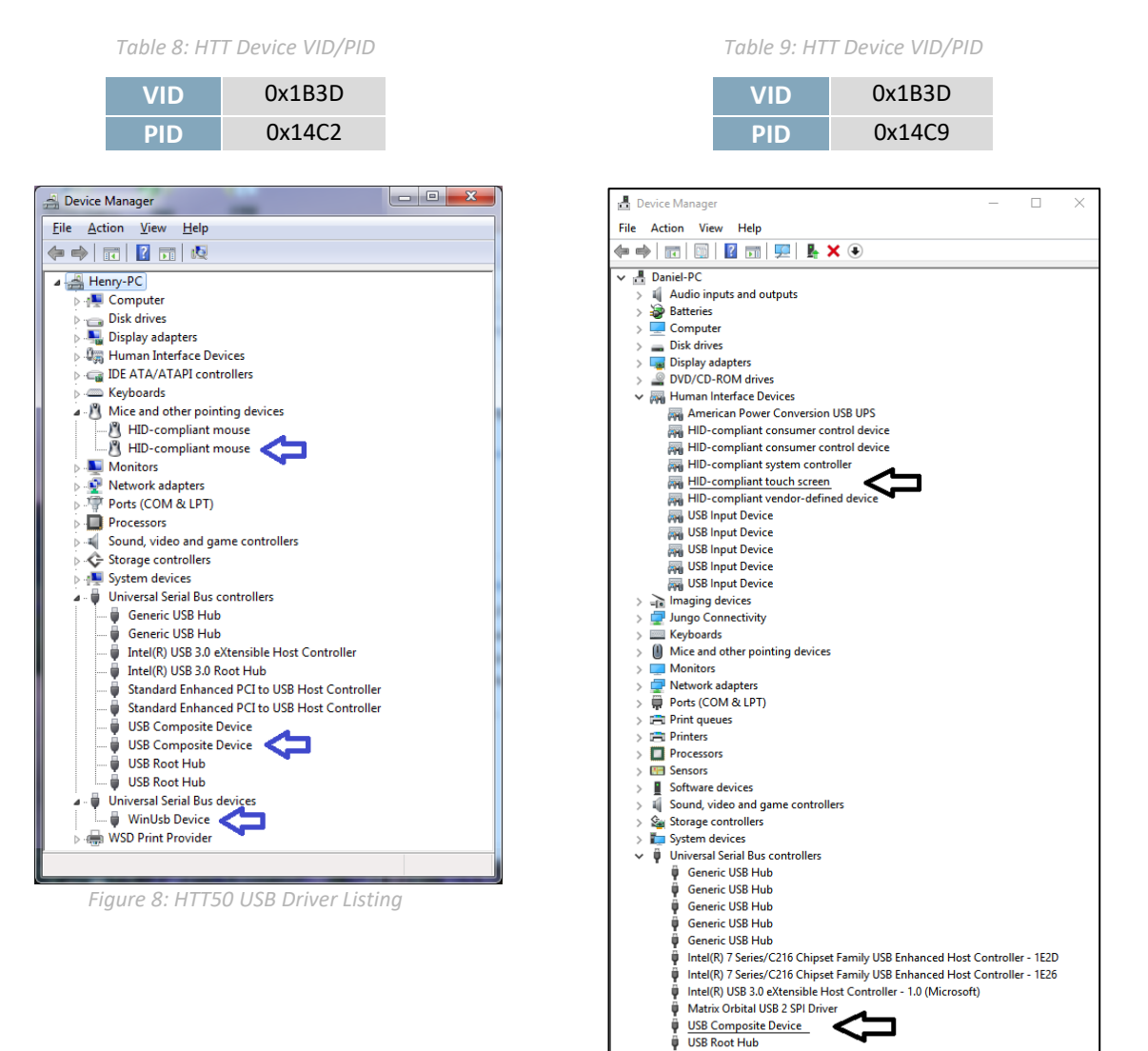

*Figure 9: HTT50 USB Driver Listing* 

**USB Root Hub** USB Root Hub (USB 3.0)

## **Extended Display Information Data (EDID)**

The HTT's on‐board EDID comes preconfigured, so users won't have to worry about setting up their screen resolution or display timings. Once plugged in, the EDID settings will be read automatically, setting the HTT's display resolution.

EDID settings can be accessed through the HTT's I2C headers. The default HTT50 EDID data can be found below.

```
static byte[] EDID_HTT50A = \{
```
 0x00, 0xFF, 0xFF, 0xFF, 0xFF, 0xFF, 0xFF, 0x00, 0x35, 0xE3, 0x01, 0x00, 0x01, 0x00, 0x00, 0x00, 0xFF, 0x1B, 0x01, 0x03, 0x80, 0x0B, 0x06, 0x00, 0x02, 0x00, 0x00, 0x00, 0x00, 0x00, 0x00, 0x00, 0x00, 0x00, 0x00, 0x00, 0x00, 0x00, 0x01, 0x01, 0x01, 0x01, 0x01, 0x01, 0x01, 0x01, 0x01, 0x01, 0x01, 0x01, 0x01, 0x01, 0x01, 0x01, 0xE4, 0x0C, 0x20, 0x80, 0x30, 0xE0, 0x2D, 0x10, 0x28, 0x30, 0xD3, 0x00, 0x6C, 0x41, 0x00, 0x00, 0x00, 0x18, 0x00, 0x00, 0x00, 0x10, 0x00, 0x00, 0x00, 0x00, 0x00, 0x00, 0x00, 0x00, 0x00, 0x00, 0x00, 0x00, 0x00, 0x00, 0x00, 0x00, 0x00, 0x10, 0x00, 0x00, 0x00, 0x00, 0x00, 0x00, 0x00, 0x00, 0x00, 0x00, 0x00, 0x00, 0x00, 0x00, 0x00, 0x00, 0x00, 0x10, 0x00, 0x00, 0x00, 0x00, 0x00, 0x00, 0x00, 0x00, 0x00, 0x00, 0x00, 0x00, 0x00, 0x00, 0x00, 0x2E, };

## **Touchscreen**

The HTT50 can be configured with a capacitive or resistive touch panel. The HTT50's USB header must be connected in order for the touch panel to operate properly. Once the HTT50 has been connected properly and the touch screen is recognized, the HTT will use the host device's built‐in touch drivers. This allows the HTT50 to take advantage of the host device's touch driver and pre‐installed touch gestures.

## **Troubleshooting**

## **Power**

To function correctly, the HTT50 must be supplied with the appropriate power. If the power LED near the top right corner of the board is not illuminated, power is not applied correctly. Try the tips below.

- HTT devices have specific power requirements. Ensure the correct voltage and sufficient current are available to your device by consulting the Power table.
- Check the power cable that you are using for continuity. If you don't have an ohm meter, try using a different power cable; if this does not help try a different power supply.
- Check the power connector in use on your display. If the connector has become loose or you are unable to resolve the issue, please use the Contact section to reach a friendly Matrix Orbital support representative.

## **Display**

If your display is powered successfully and connected to an HDMI source, the video feed should appear on screen immediately. The video signal should be clean, and the picture should fit the viewing area of the display. If this is not the case, check out these tips.

- If you are connected to a single board computer, such as a Raspberry Pi, and your screen displays a white screen on start‐up, or slowly fade to white, please check the Config.txt file to ensure that the display is properly configured.
- If the display is flickering, or if the display's backlight is not consistent, try supplying additional power through the display's barrel jack.
- $\bullet$  If your display shows picture but there are white lines along the edge(s) of the display, your display may be receiving the incorrect number of pixels. The HTT does not have a resolution scaler, and therefore the appropriate 800 x 480 resolution must be specified for all the pixels to be used.
- If there are large black bars on the edges of the display, or if the video image appears to be offset, please use the Contact section to reach a friendly Matrix Orbital support representative

## **Touch**

The HTT50 can be ordered with a touch panel. When the touch panel is properly configured the touch cursor will accurately follow your finger as it moves across the screen. If the cursor is not responding to your touches, or if the cursor is offset from your finger, try the following:

- If you are using a resistive touch display, try downloading the HTT Calibration Software, available on our website here: https://www.matrixorbital.com/software/htt-calibration Once downloaded, run the calibration program and follow the instructions that appear on screen.
- If you are using a capacitive touch display, make sure the screen is clear of debris or droplets.
- If you are still unable to resolve the issue, please use the Contact section to reach a friendly Matrix Orbital support representative.

## **Resources**

A set of resources are available to help guide new users when they first start their development with the HTT50. These resources can be found on the HTT50 product page on matrixorbital.com.

#### **Multi-touch Firmware**

New firmware revisions are available for download on matrixorbital.com. Once installed, the HTT50's touch panel will be recognized as an HID‐Compliant Touch screen, allowing the display to take advantage of any touch gestures built into the host's touch driver. Gestures such as one finger scroll and one finger swipe are commonly available on most popular hosts. Multi-touch gestures such as pinch to zoom are available for capacitive touch panels.

## **HTT Utility Program**

The HTT Utility program is compatible with the resistive and capacitive HTT display variants and grants users full control of their displays. Through this program, users will be able to change HTT configuration settings such as the touch panel's software orientation, touch screen calibration, touch sensitivity (capacitive touch panel only), backlight brightness and more.

## **Dimensional Drawings**

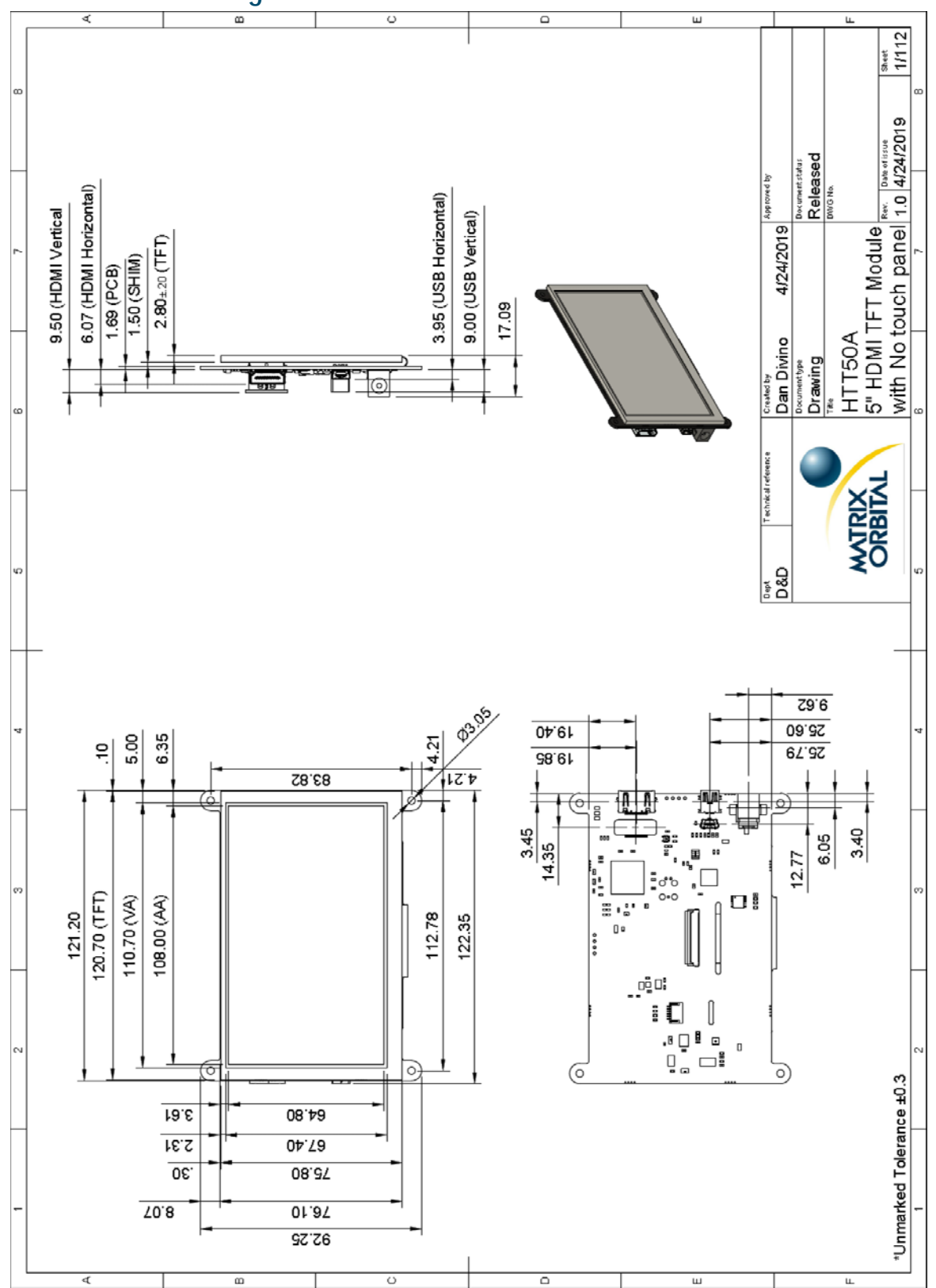

*Figure 10: HTT50A‐TPN Dimensional Drawing* 

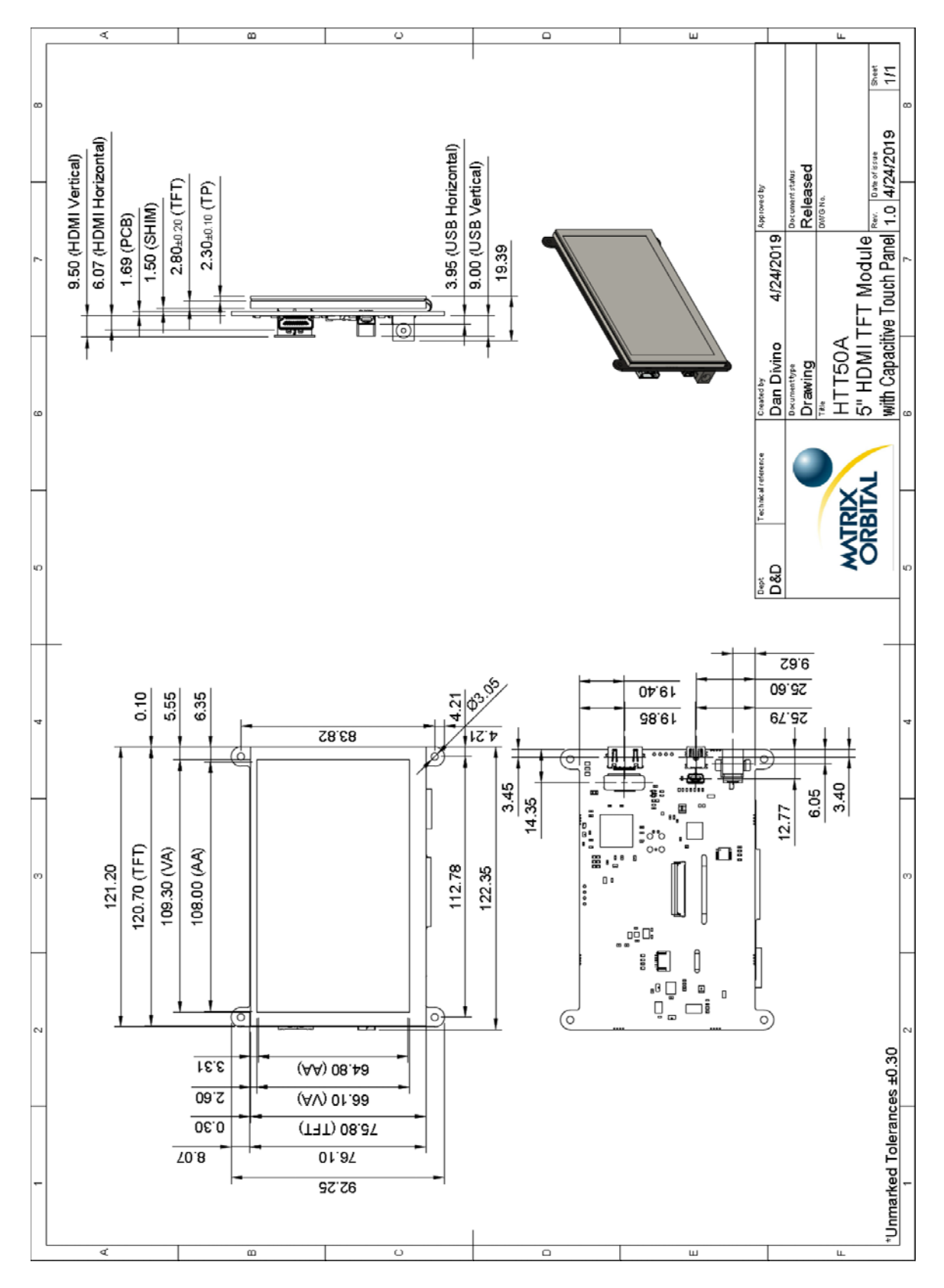

*Figure 11: HTT50A‐TPC Dimensional Drawing* 

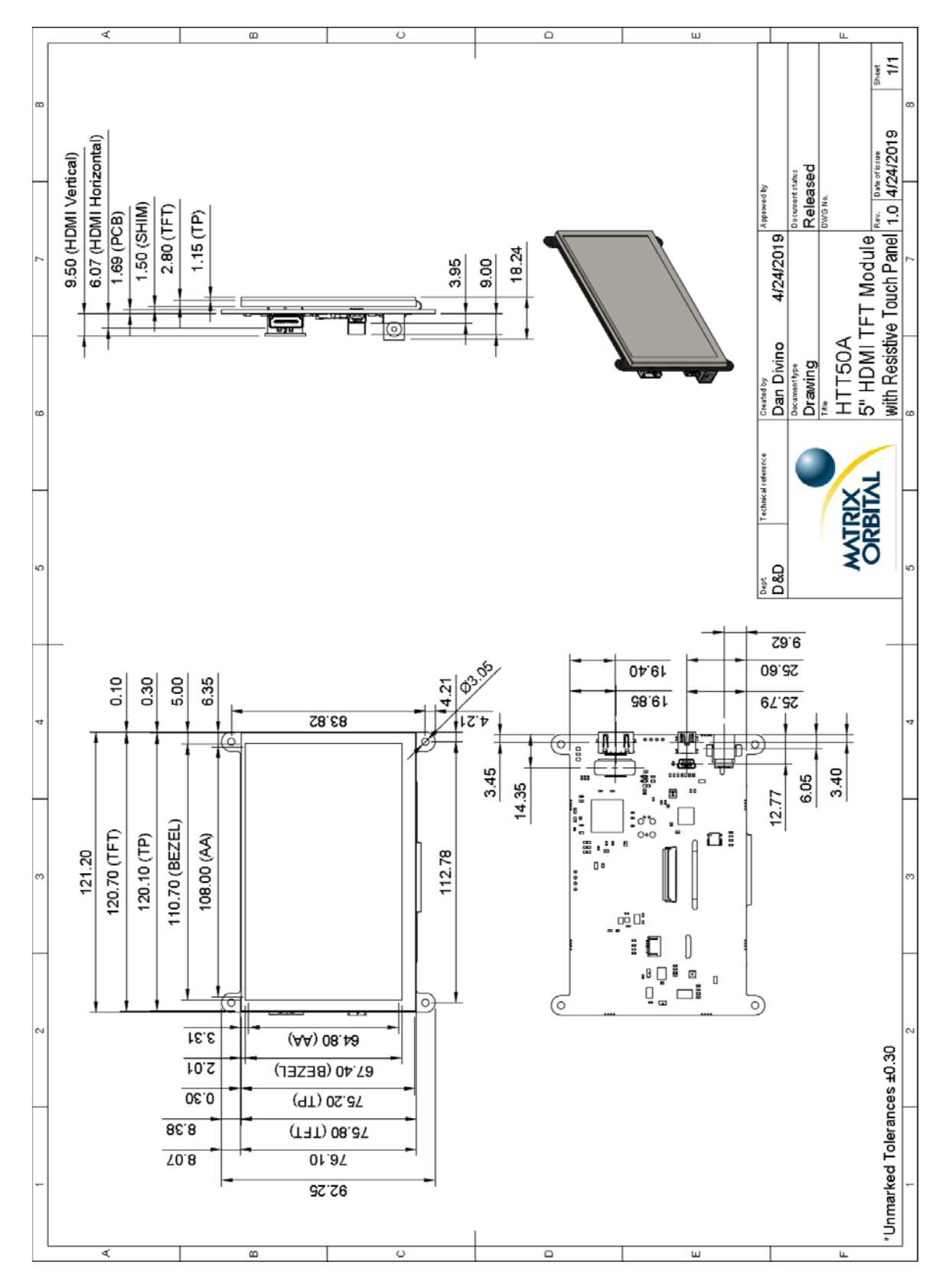

*Figure 12: HTT50A‐TPR Dimensional Drawing* 

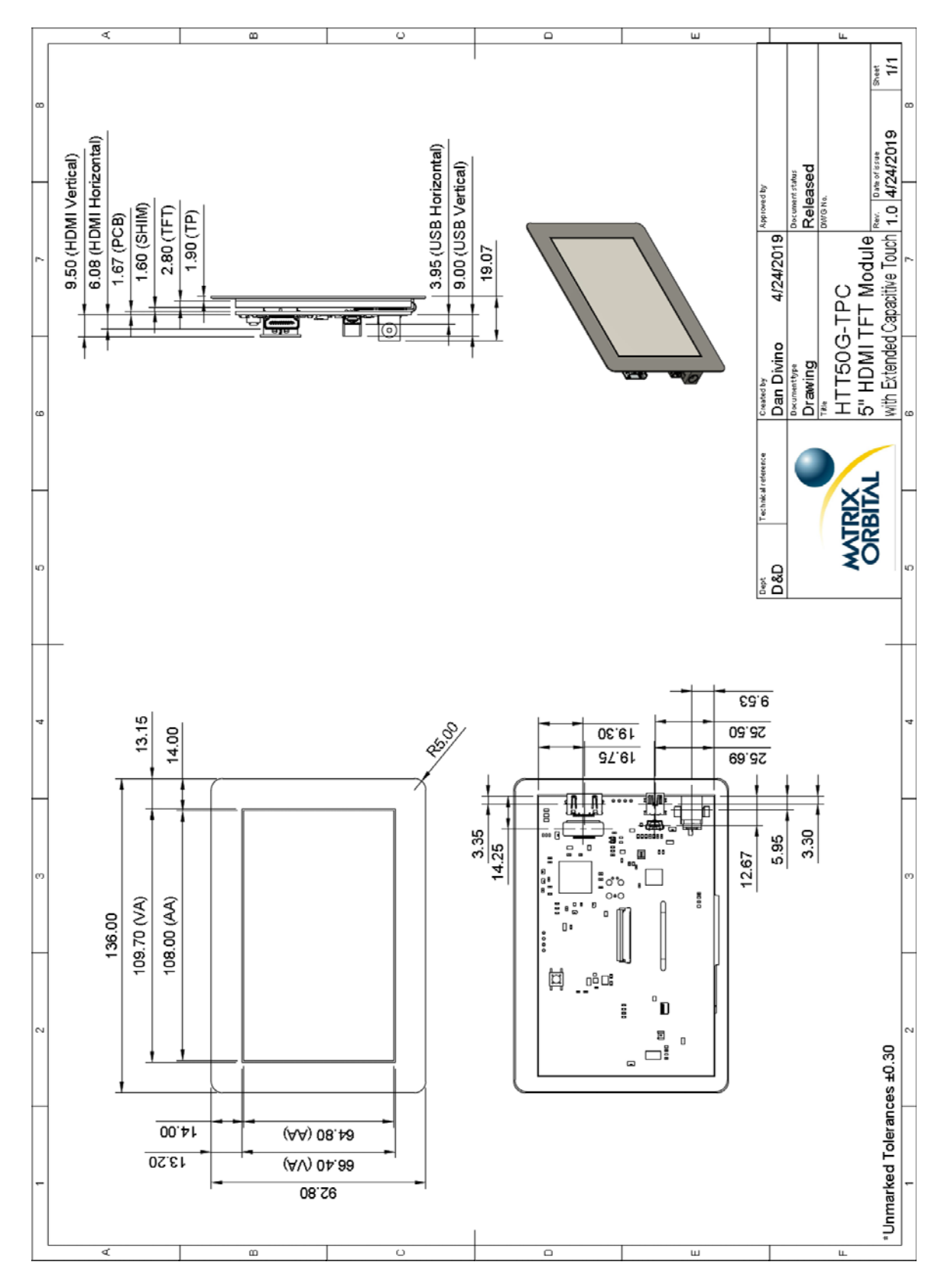

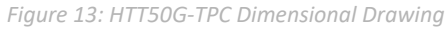

## **Characteristics**

## **Optical**

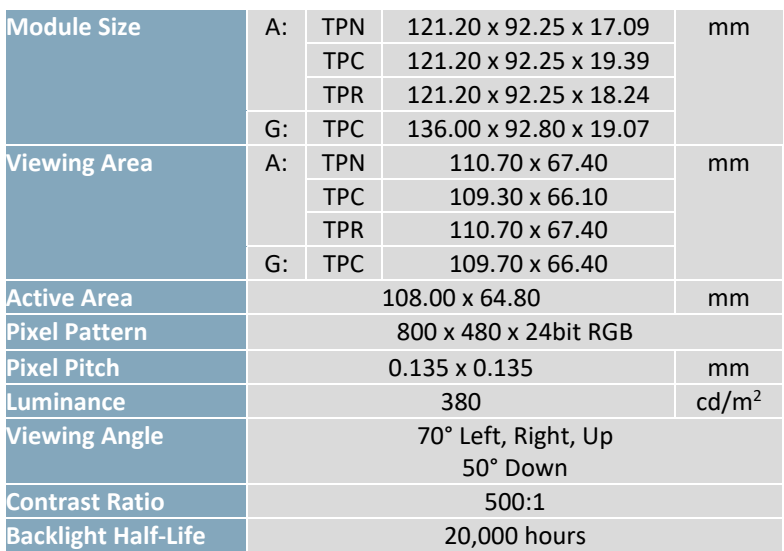

#### *Table 10: HTT50 Optical Characteristics*

#### **Touch Panel**

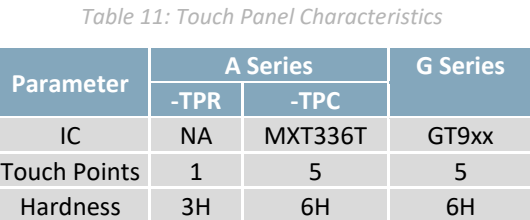

#### **Power**

*Table 12: HTT50 Current Characteristics (5V)* 

*Table 13: HTT50 Supply Voltage Characteristics* 

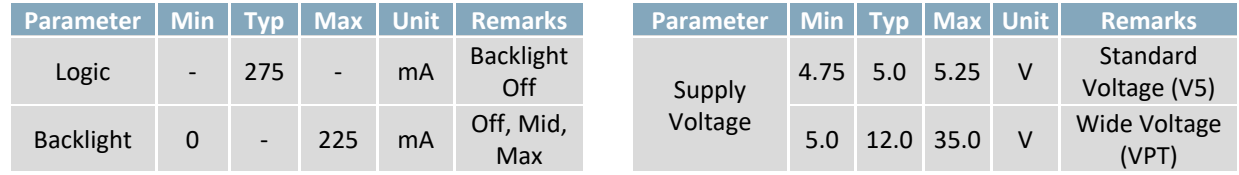

## **Environmental**

*Table 14: HTT50 Environmental Characteristics* 

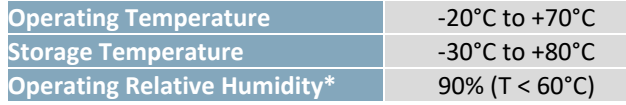

**\*Note:** No condensation at any temperature

## **Recommended Accessories**

**USB Cable** 

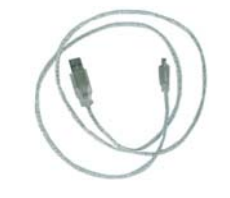

*Figure 14: EXTMUSB3FT*

#### **Power Adaptor**

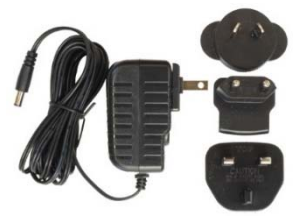

*Figure 15: PWR‐ACDC‐5V2A*

3ft (1m) Mini‐B USB Cable

**Part Number:** EXTMUSB3FT

**Description:** 

**Part Number:** PWR‐ACDC‐5V2A

**Description:**  9ft (2.7m) AC to DC power adapter with 2.1mm center positive barrel jack.

Input Voltage: 100‐240V AC Output Voltage: 5V DC @ 2A

AC Plugs Included: North American (NEMA), Europlug (Type C), UK (Type G), Australia/China/New Zealand/Argentina (Type I)

## **Support**

Phone: 403.229.2737 Email: support@matrixorbital.ca Manuals: http://www.matrixorbital.ca Forums: http://www.lcdforums.com/forums

## **Contact**

**Sales**  Phone: 403.229.2737 Email: sales@matrixorbital.ca Email: support@matrixorbital.ca Support: www.matrixorbital.ca

**Support**  Phone: 403.229.2737 **Online**

Purchasing: www.matrixorbital.com